# 赣州市住房公积金管理中心 CA 项目

一、在线申请证书流程

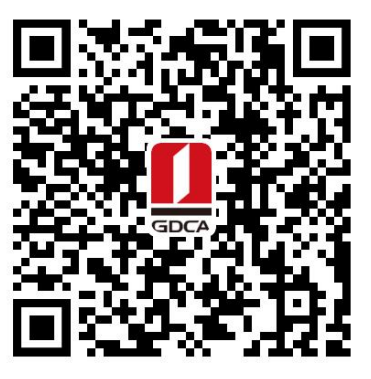

赣州市住房公积金管理中心 数字证书业务申请二维码

温馨提示: 业务办理流程图如下:

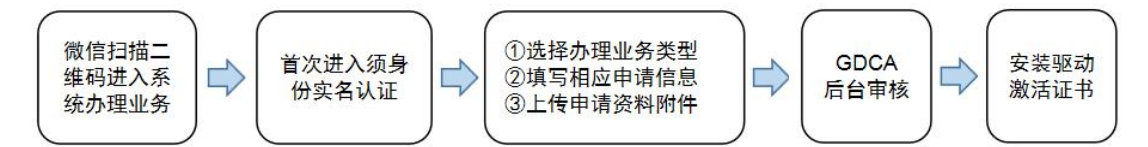

#### 一、在线申请所须鉴别资料

## 【机构证书/机构业务证书】

- 1. 机构(企业)数字证书业务申请表(加盖公章)
- 2. 统一社会信用代码营业执照原件
- 3. 法人身份证复印件(加盖公章)
- 4. 经办人身份证原件

#### 二、操作流程:

1. 用户通过微信扫描二维码进入在线系统,点击右上方"新建"按钮进入业务流 程操作,阅读业务介绍及 GDCA 用户协议后, 勾选并点击"确认"。

#### (温馨提示:首次办理业务须经办人身份实名认证)

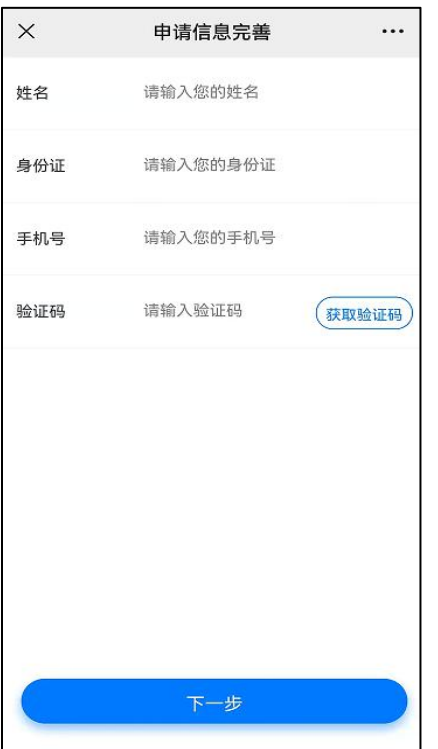

2. 选择办理的证书类型,业务类型及服务年限,点击"下一步"。

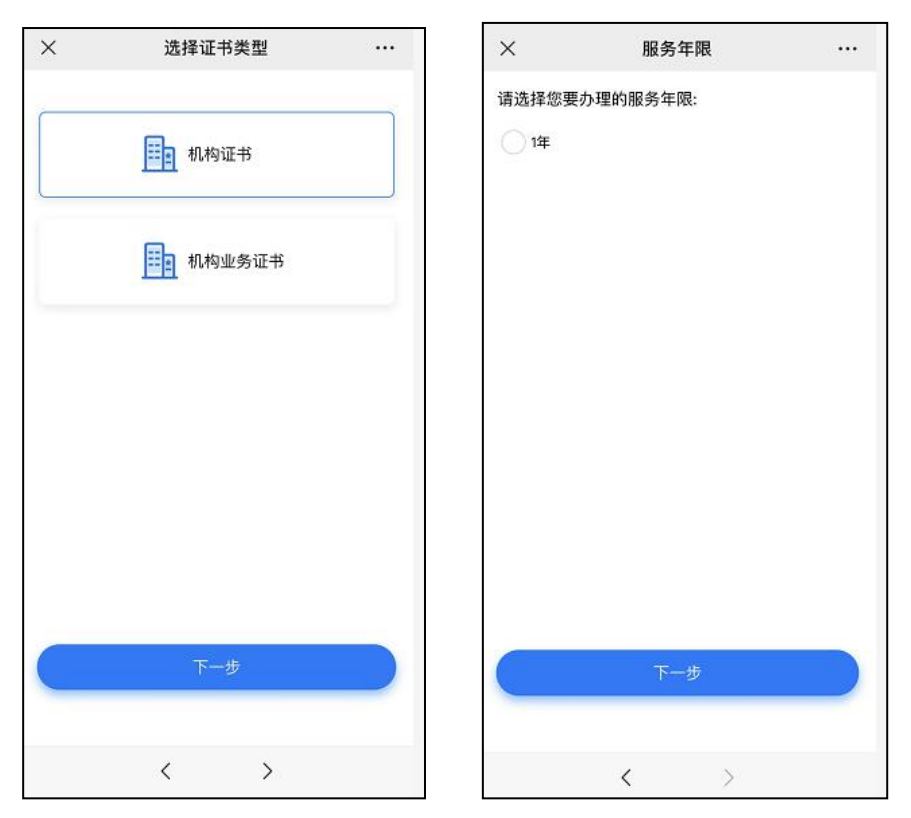

3.确认所须办理的应用选项,并填写收货地址信息无误后,点击提交。

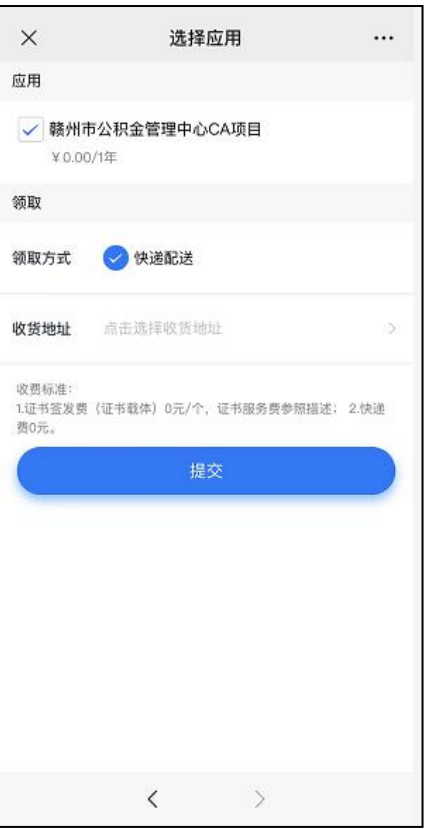

4.填写相应的申请资料信息,及上传相应的申请资料附件,确认信息无误后点击 "下一步"提交(申请资料附件请以扫描件的形式上传)。

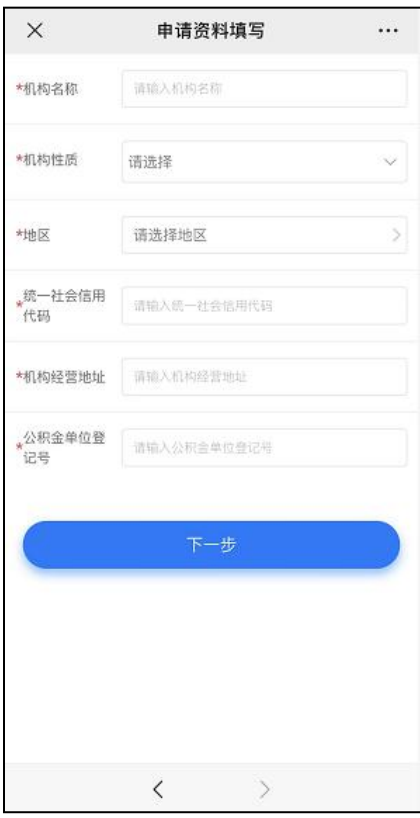

5.完成提交申请资料后,GDCA 将在 2 个工作日内按受理单提交申请时间的先后

顺序进行审核制证,其审核情况结果在公众号内推送通知。

6.激活数字证书:

收到证书介质后, 电脑需安装数字证书驱动方可激活证书, 请按步骤操作: 证书激活操作网址:www.gdca.com.cn——客户服务——在线办理——证书激活。 (操作激活前请插入证书介质,再点击"获取",输入激活码及验证码后,点 击"提交"进行激活,再设定证书密码,请牢记所设定的证书密码,建议设定 为 1-6 位数字密码。)

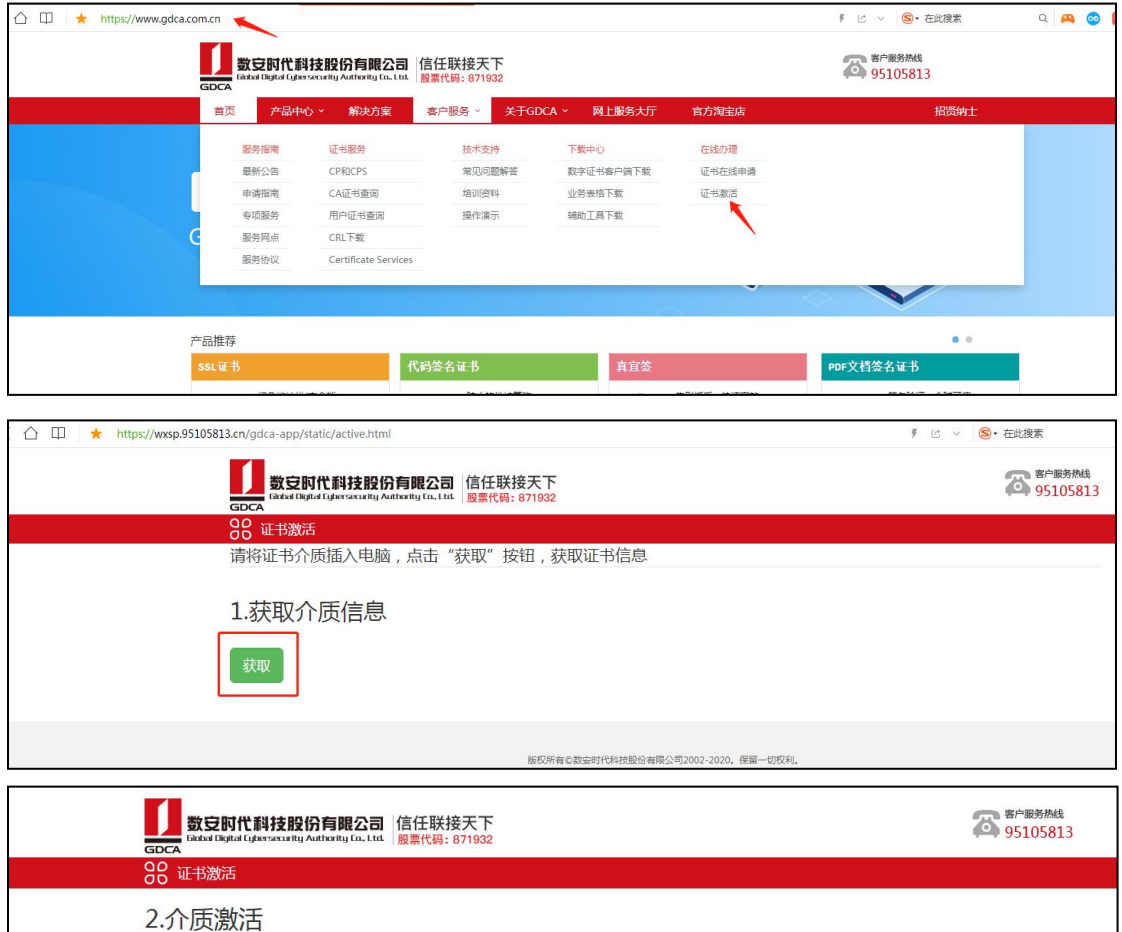

确认获取的证书信息与所需激活证书信息一致后,输入GDCA数安时代 公众号中收到的6位数激活码,点击提交 证书名称 ( ) 介质编号 : 信任服务号 00 \*激活码 请输入激活码 请输入验证码 \*验证码 **A375** 

# 二、在线到期更新证书流程(续期)

1. 插入数字证书到电脑, 数字证书客户端读取证书成功后打开以下网址:

2.用户登陆网址:

http://wxsp.95105813.cn/gdca-admin/static/cert/renewCertContract.html 使用浏览器兼容模式打开

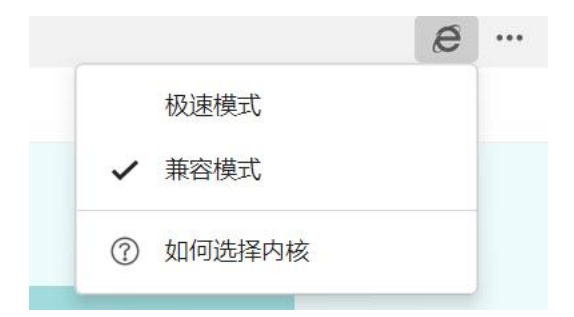

3. 输入数字证书密码,点击"更新"按钮。收费标准:免费

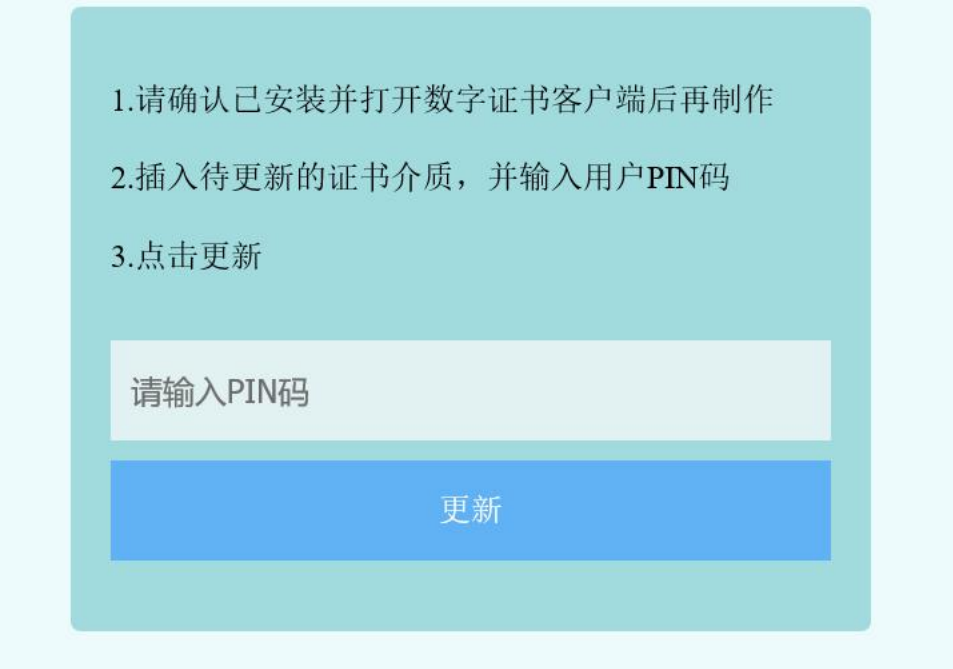

三、在线客户服务

1.订单详细查询

可通过"GDCA 数安时代"微信公众号菜单栏中【服务指引】,点击【数安 CA 管 家】进入业务系统,打开'我的受理单'找到申请的受理单查询办理进度。

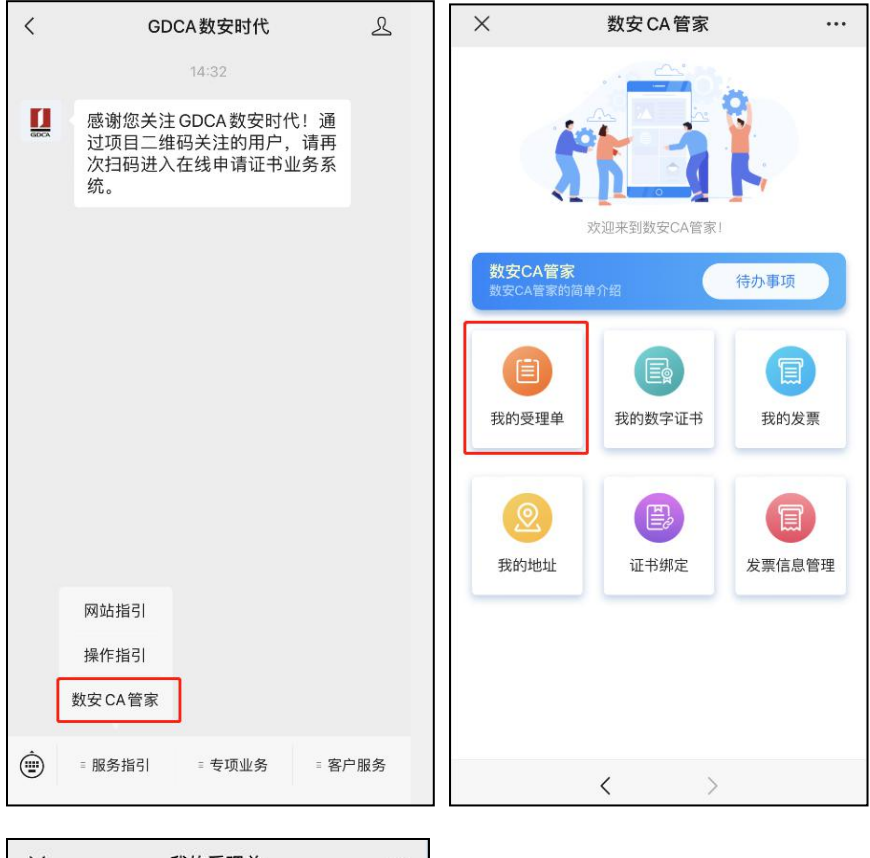

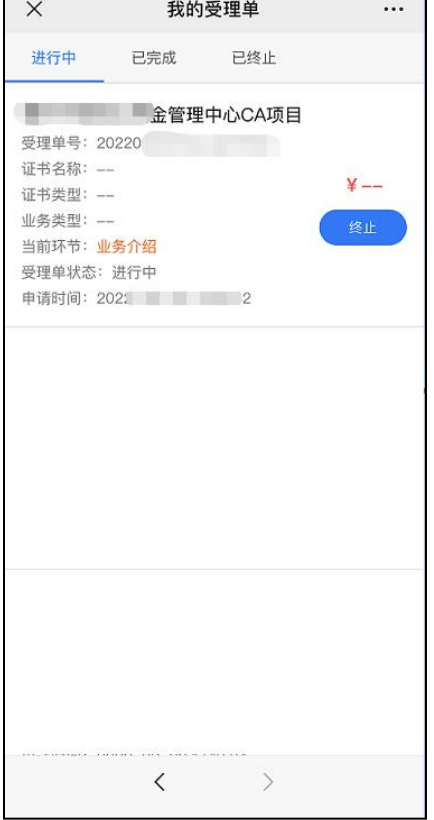

## 2.数字证书详细信息查询

查询已办理成功的证书信息,可通过数安 CA 管家业务系统,点击'我的数字证 书'进入查询证书信息内容。

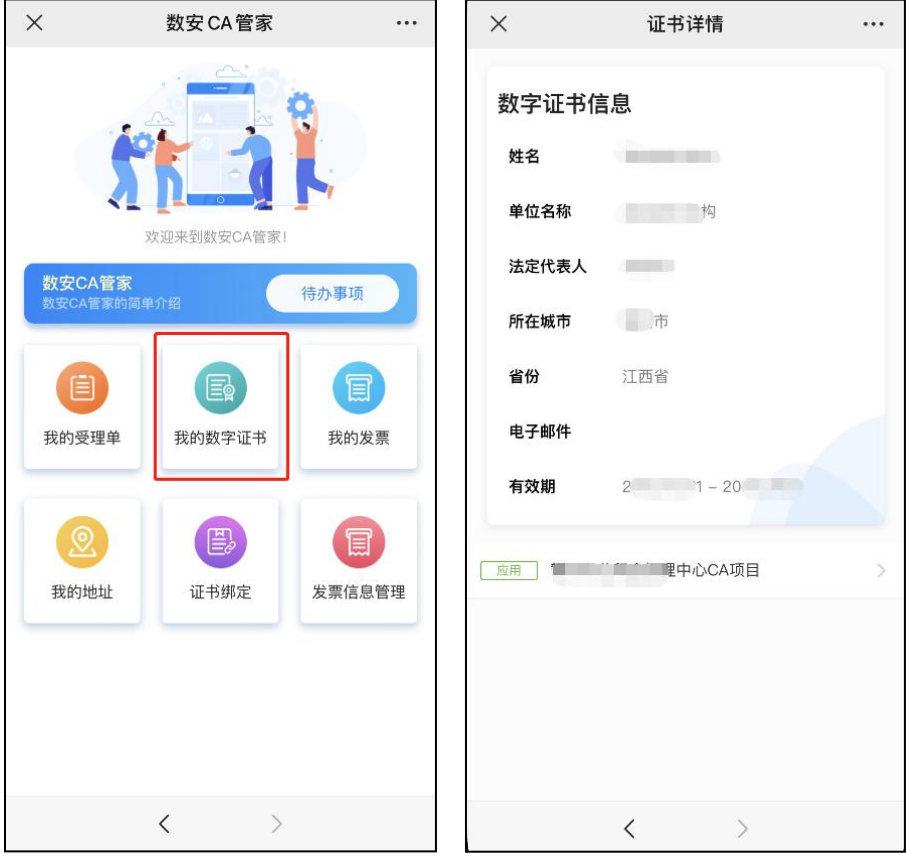

3.在线客服服务咨询

可通过"GDCA 数安时代"微信公众号菜单栏中【客户服务】,点击【在线咨询】 咨询前需要提供订单信息和证书信息

进入咨询客服(服务时间:周一至周五 8:30-18:00,节假日除外)